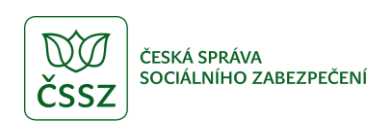

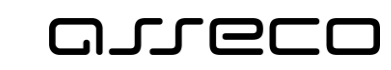

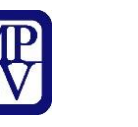

Úřad práce ČR

# Jednotné portálové řešení práce a sociálních věcí

Dotaz EURES - veřejný přístup

Uživatelská příručka

verze 1.0

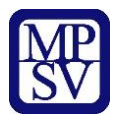

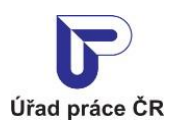

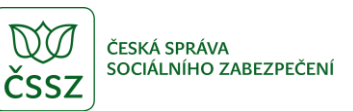

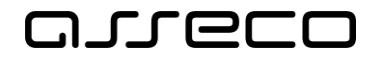

#### **Historie dokumentu**

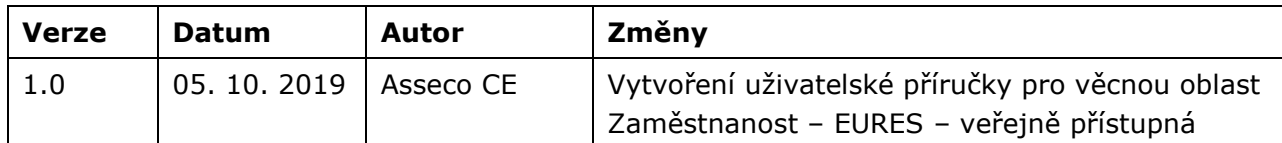

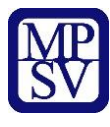

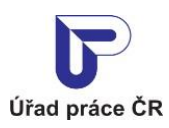

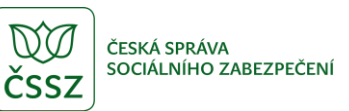

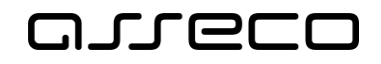

## Obsah

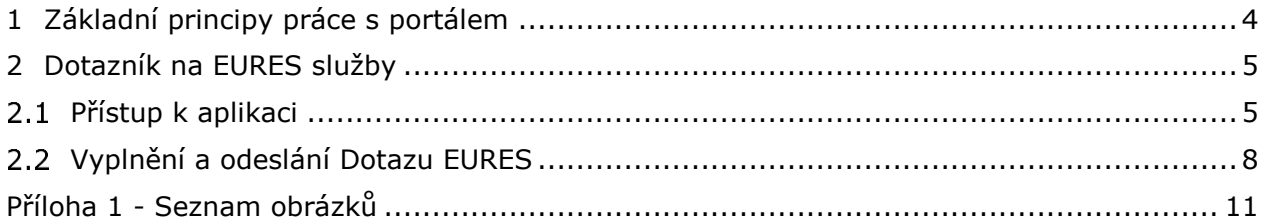

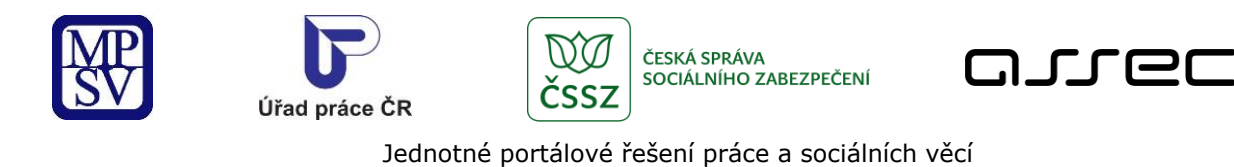

# <span id="page-3-0"></span>1 Základní principy práce s portálem

Popis obecných pravidel pro práci s portálem MPSV je uveden v samostatném dokumentu – uživatelské příručce "[Základní principy práce s](https://www.uradprace.cz/documents/37855/1052351/MPSV_JPRPSV_Uzivatelska_prirucka-zakladni_principy.pdf) portálem MPSV".

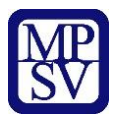

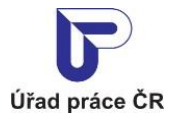

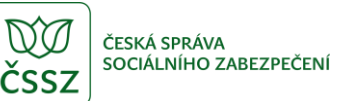

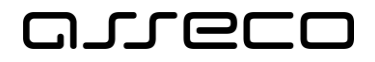

# <span id="page-4-0"></span>2 Dotazník na EURES služby

Aplikace Dotazník na EURES služby slouží uživatelům k možnosti zadat dotaz, na který na portálu nenalezli odpověď a zaslat ho e-mailem poradcům EURES.

#### <span id="page-4-1"></span>2.1 Přístup k aplikaci

V hlavním menu portálu zvolte záložku **MPSV.** V následujícím menu pokračujte přes záložku **Průvodce** a v zobrazeném seznamu zvolte položku **Práce a zaměstnání**.

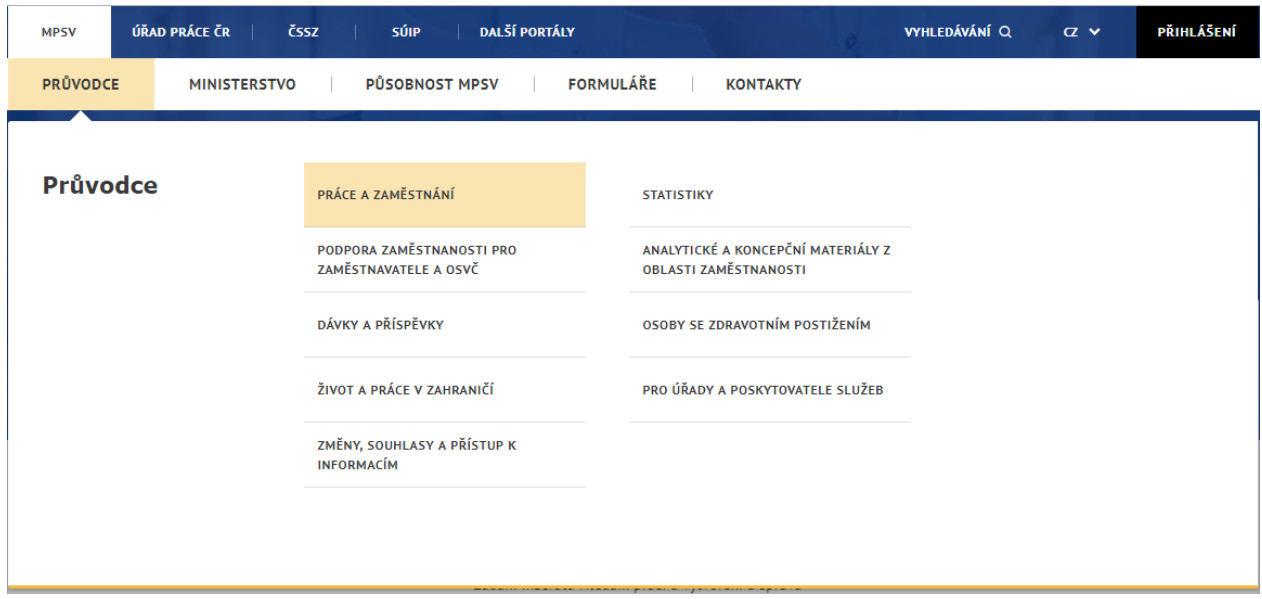

*Obrázek 1: Přístup k aplikaci Dotaz EURES*

<span id="page-4-2"></span>Zobrazí se rozcestník **Práce a zaměstnání** s dalšími oblastmi. Klikněte na oblast **Práce v EU/EHP** a dále na aplikaci **Poradenství EURES**.

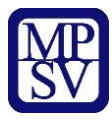

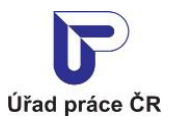

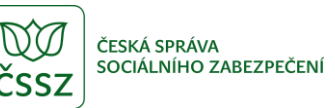

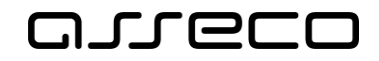

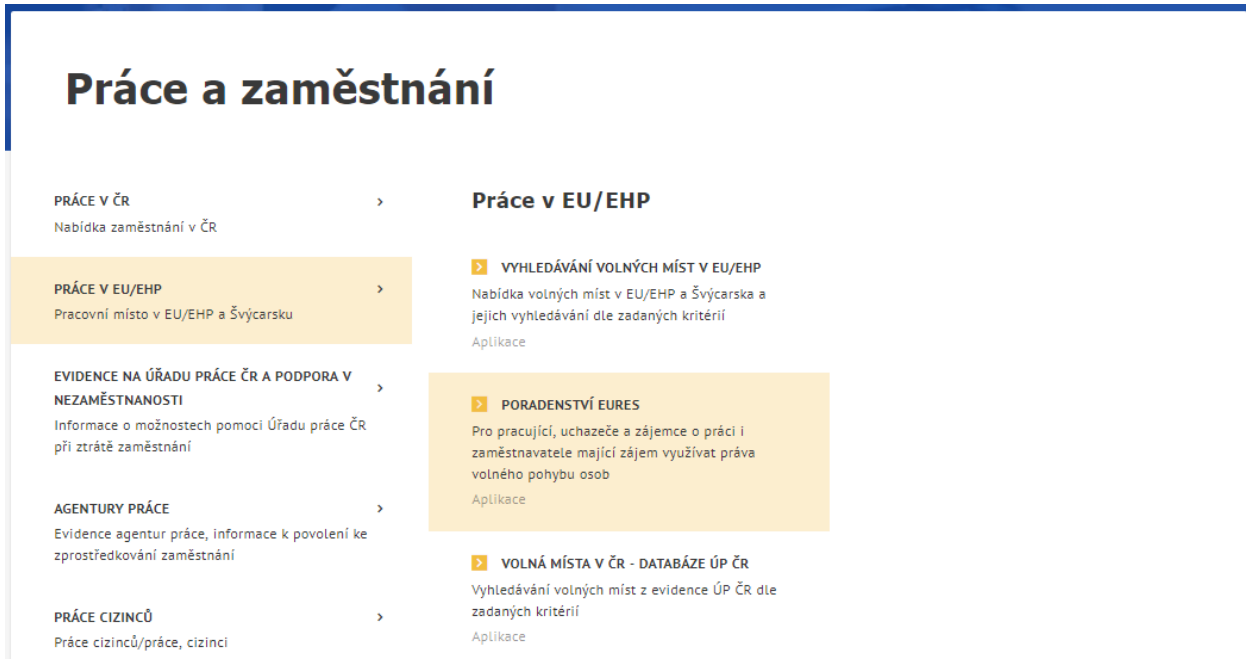

#### *Obrázek 2: Rozcestník ke stránce Poradenství EURES*

<span id="page-5-0"></span>Zobrazí se stránka **Poradenství EURES** s informacemi o službách EURES. V dolní části vyberte dlaždici **Dotaz na EURES služby**.

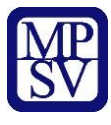

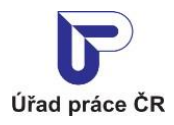

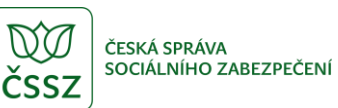

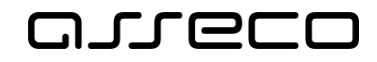

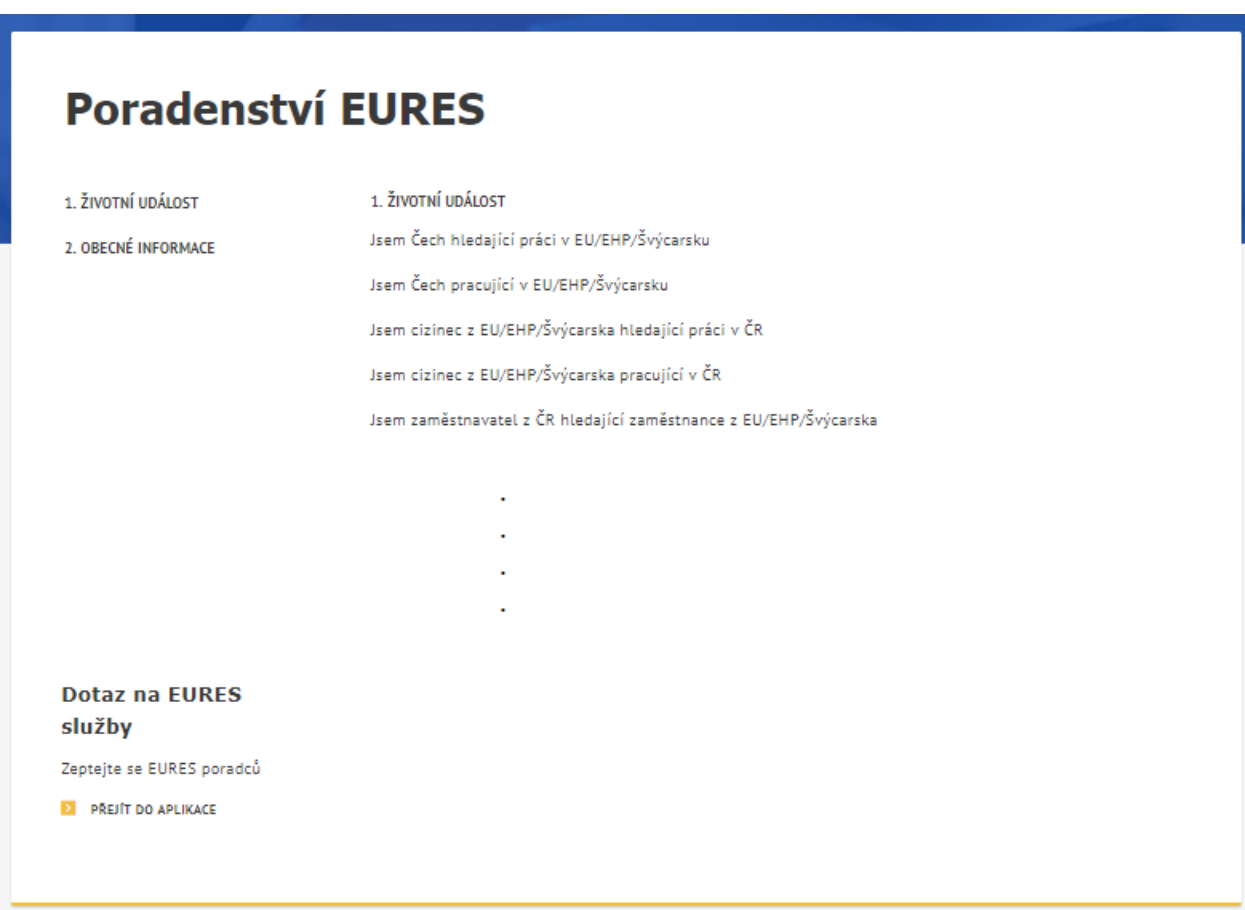

*Obrázek 3: Zobrazení stránky Poradenství EURES*

<span id="page-6-0"></span>Zobrazí se úvodní stránka aplikace **Dotaz EURES.**

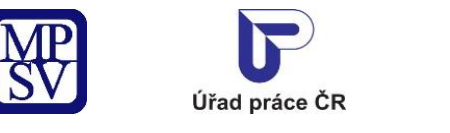

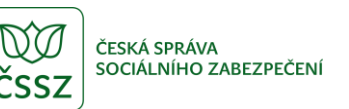

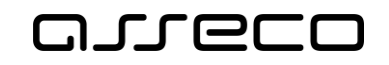

 $\odot$ 

Jednotné portálové řešení práce a sociálních věcí

## **Dotaz EURES**

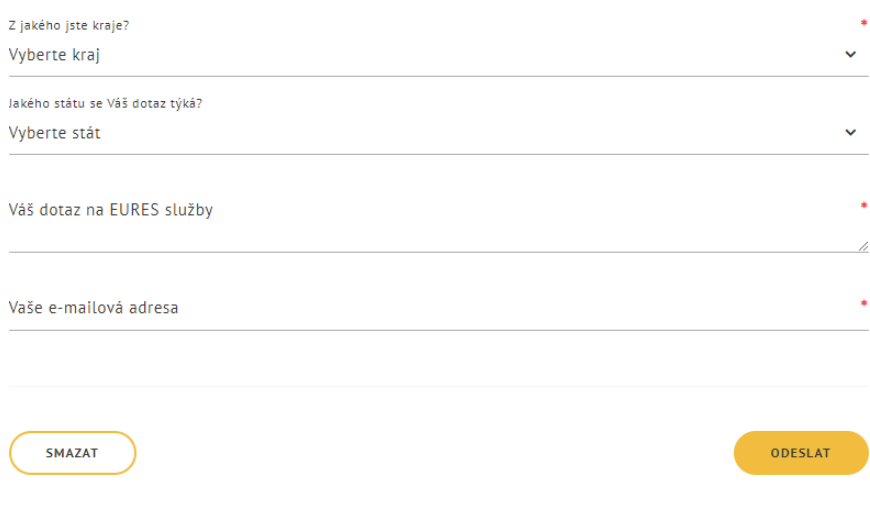

· Je možné vybrat až 3 státy. Neuvedete-li stát, bude se dotaz týkat všech států EU.

· Na otázky netýkající se služeb EURES nebudeme odpovídat.

*Obrázek* 4*: Úvodní stránka aplikace Dotaz EURES*

#### <span id="page-7-1"></span><span id="page-7-0"></span>2.2 Vyplnění a odeslání Dotazu EURES

Pro odeslání dotazu je nutno vyplnit minimálně povinná pole:

- **Z jakého jste kraje? –** výklopný seznam krajů České republiky, slouží k identifikaci pobočky, na který se dotaz zašle.
- **Váš dotaz na EURES služby** volné textové pole pro zadání konkrétního dotazu na EURES služby.
- **Vaše e-mailová adresa** kontaktní e-mail, na který Vám bude zaslána odpověď. Formát e-mailové adresy musí být ve správném tvaru.

Případně lze vyplnit i nepovinné pole:

• **Jakého státu se Váš dotaz týká?** – výklopný seznam pro výběr států EU, EHP a Švýcarska. Po vyplnění tohoto pole se zobrazí další pole pro výběr státu. Takto lze zadat až tři různé státy.

V případě, že se dotaz týká všech států, toto pole nechte nevyplněné.

Vyplněný formulář můžete vyprázdnit bez odeslání stisknutím tlačítka **Smazat**.

Dotaz odešlete stisknutím tlačítka **Odeslat**.

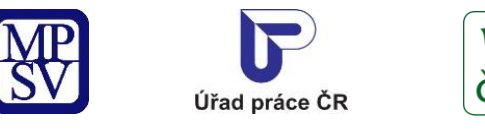

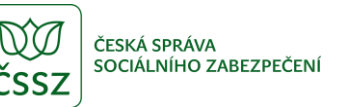

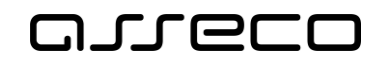

 $\odot$ 

Jednotné portálové řešení práce a sociálních věcí

## **Dotaz EURES**

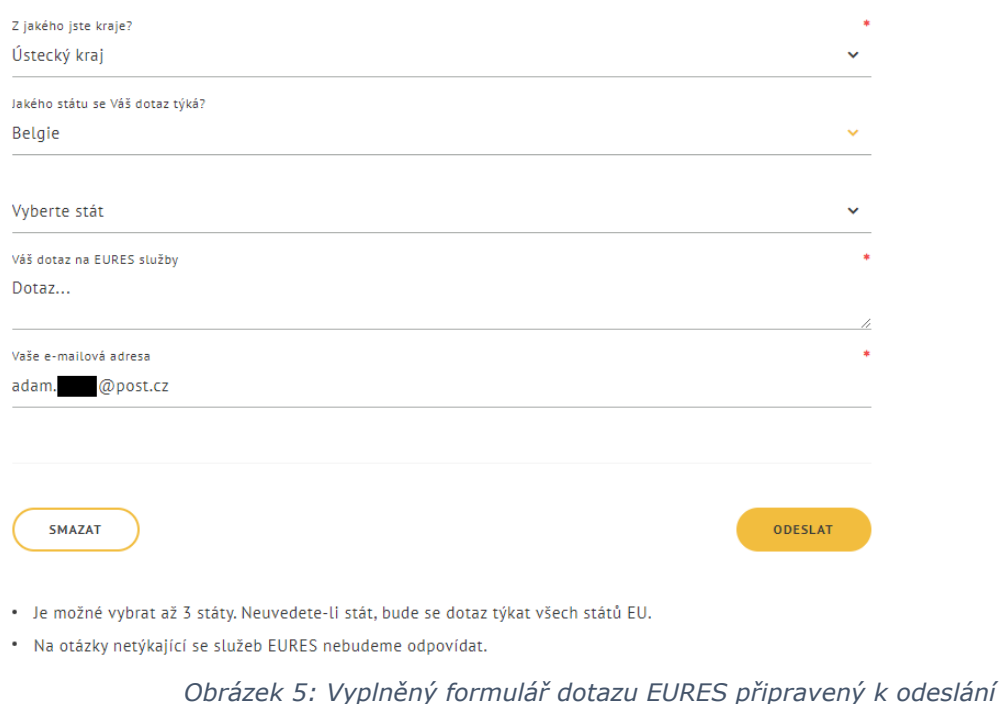

<span id="page-8-0"></span>Po stisknutí tlačítka **Odeslat** (proběhne-li odeslání dotazu v pořádku) se zobrazí oznámení o úspěšném odeslání dotazu **Dotaz EURES byl úspěšně odeslán**.

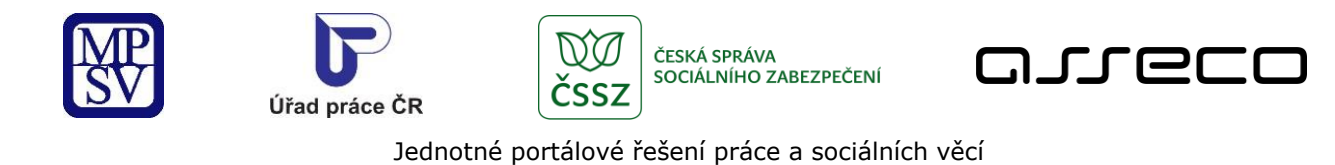

# **← Dotaz EURES**

Dotaz EURES byl úspěšně odeslán.

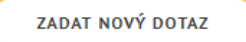

#### *Obrázek 6: Oznámení o úspěšném odeslání dotazu*

<span id="page-9-0"></span>V případě, že chcete odeslat další dotaz, stiskněte tlačítko **Zadat nový dotaz**. Zobrazí se nový prázdný formulář pro zadání dotazu EURES, který je možné znovu vyplnit a odeslat.

Po odeslání je na emailovou adresu poradce EURES zaslán email se zněním EURES dotazu.

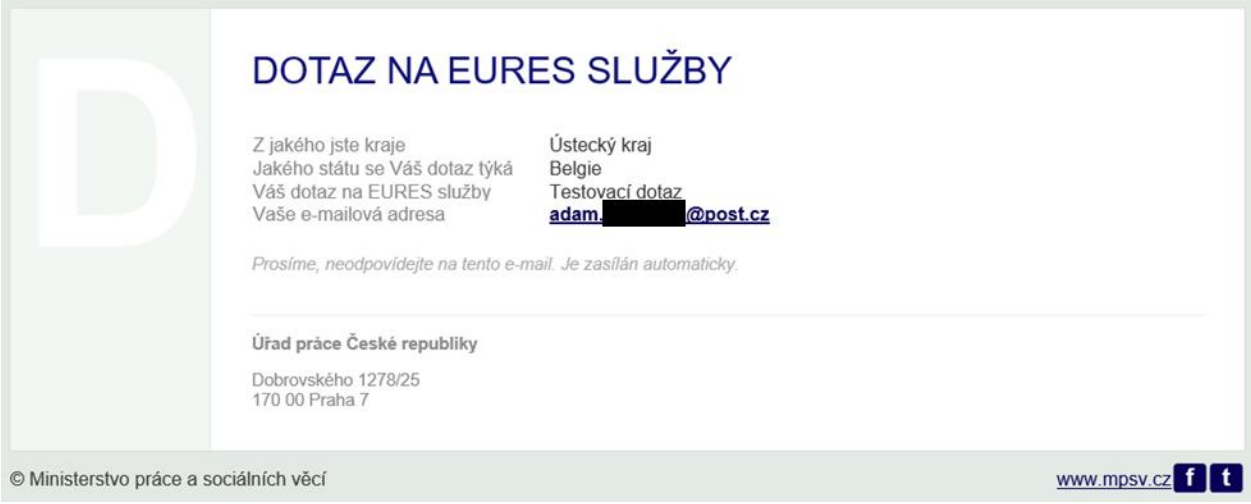

<span id="page-9-1"></span>*Obrázek 7: Zaslaný email poradci EURES*

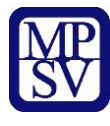

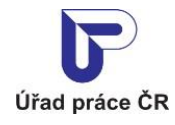

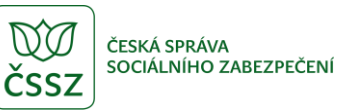

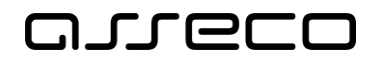

# <span id="page-10-0"></span>Příloha 1 - Seznam obrázků

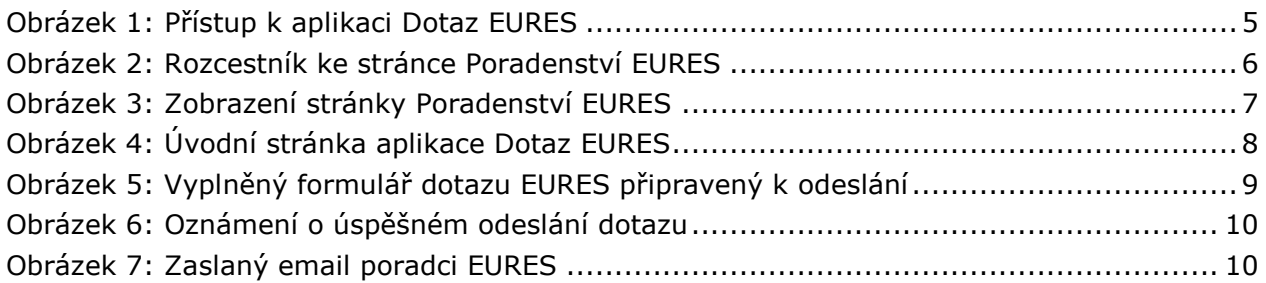